## คู่มือการใช้งาน

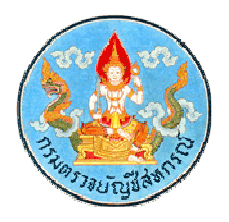

## โปรแกรมระบบสอบถามข้อมูลสหกรณ์ออมทรัพย์ สําหรับผู้ติดตั้ง

กลุ่มพัฒนาระบบบัญชีคอมพิวเตอร์ ศูนย์สารสนเทศ กรมตรวจบัญชีสหกรณ์

## **การติดตั้งโปรแกรมระบบสอบถามข้อมูลสหกรณ์ออมทรัพย์**

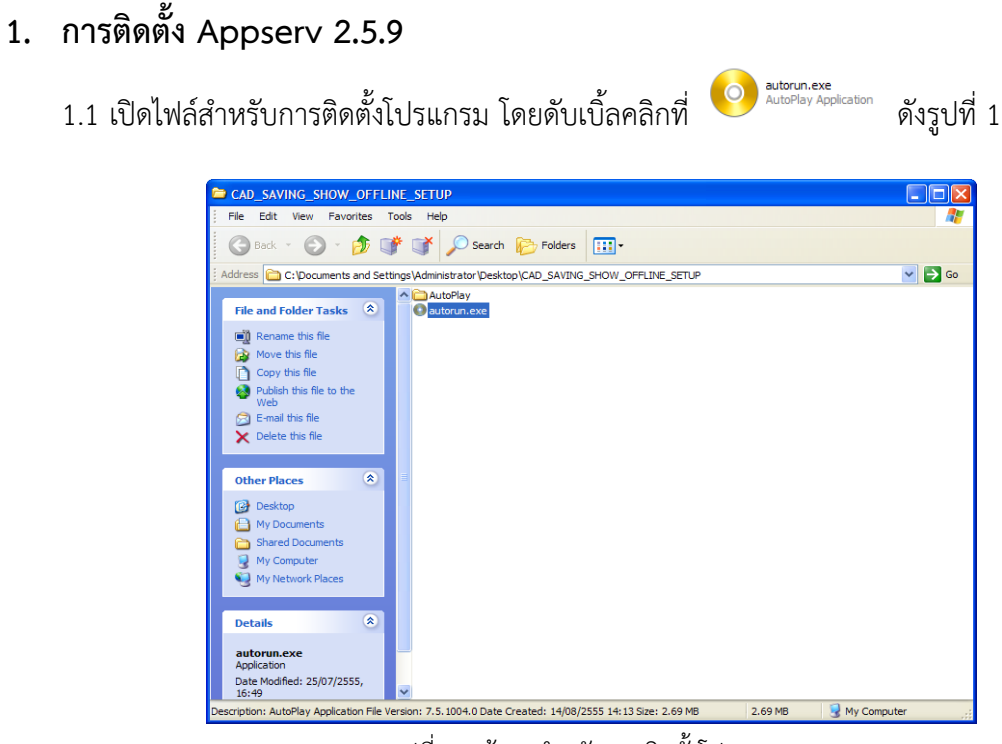

รูปที่ 1 หน้าจอสำหรับการติดตั้งโปรแกรม

1.2 ปรากฏหน้าจอระบบสอบถามข้อมูลสหกรณ์ออมทรัพย์ (Web Edition Offline) คลิกที่เมนูติดตั้ง Appserv 2.5.9 ดังรูปที่ 2

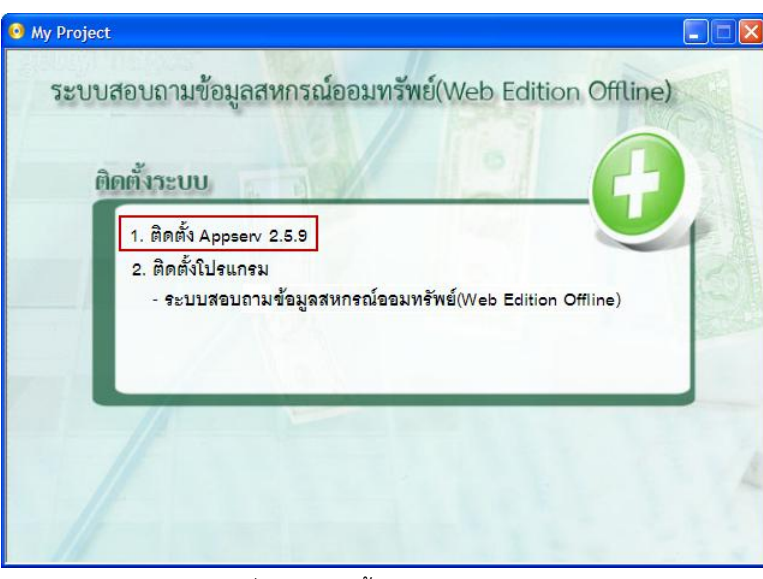

รูปที่ 2 การติดตั้ง AppServ 2.5.9

1.3 ปรากฏหน้าจอ Welcome to the AppServ 2.5.9 Setup Wizard ให้คลิกปุ่ม Next ดังรูปที่ 3 เริ่มการติดตั้งโปรแกรม

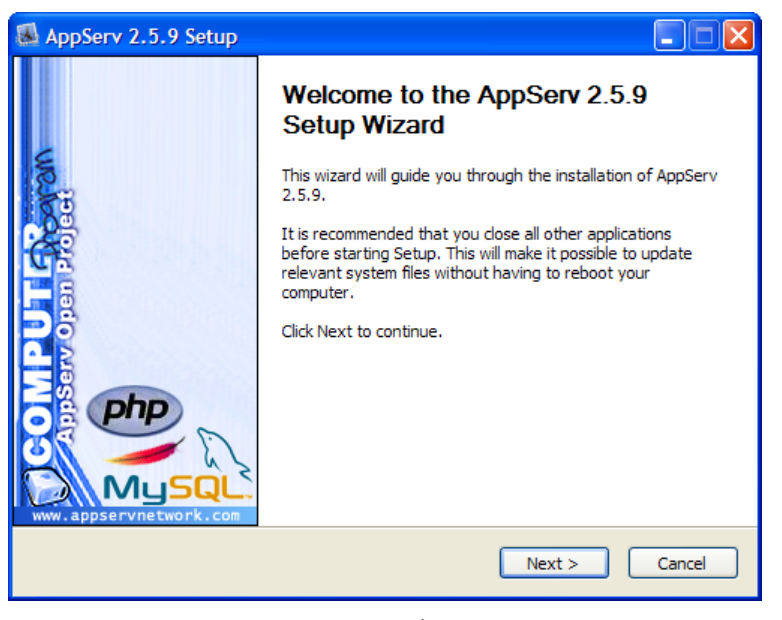

รูปที่ 3 เริ่มการติดตั้งโปรแกรม

1.4 คลิก I agree เพื่อยอมรับเงื่อนไขในการติดตั้งโปรแกรม ดังรูปที่ 4

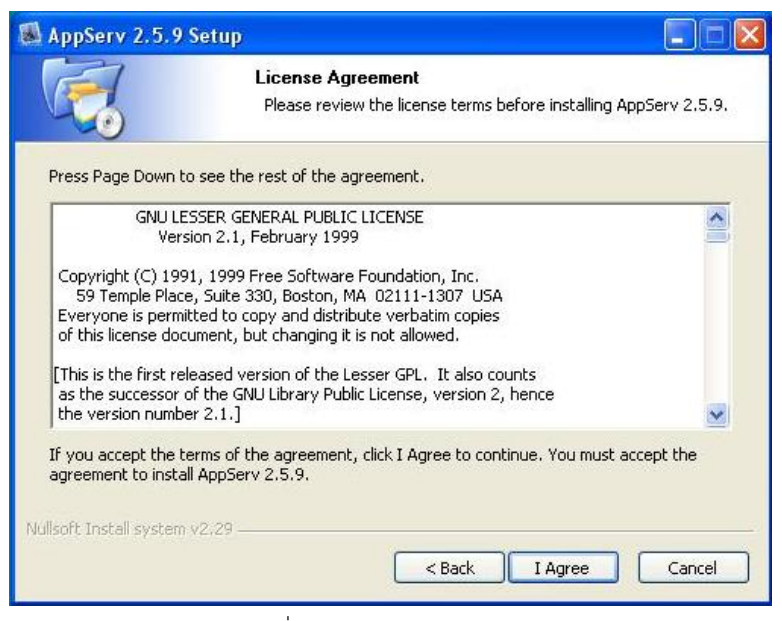

รูปที่ 4 License Agreement

1.5 เลือกปลายทางที่ต้องการติดตั้ง โดยค่าเริ่มต้นปลายทางที่ติดตั้งจะเป็น C:\AppServ หากต้องการ เปลี่ยนปลายทางที่ติดตั้ง คลิก Browse... เลือกปลายทางที่ต้องการ จากนั้นคลิกปุ่ม Next ดังรูปที่ 5

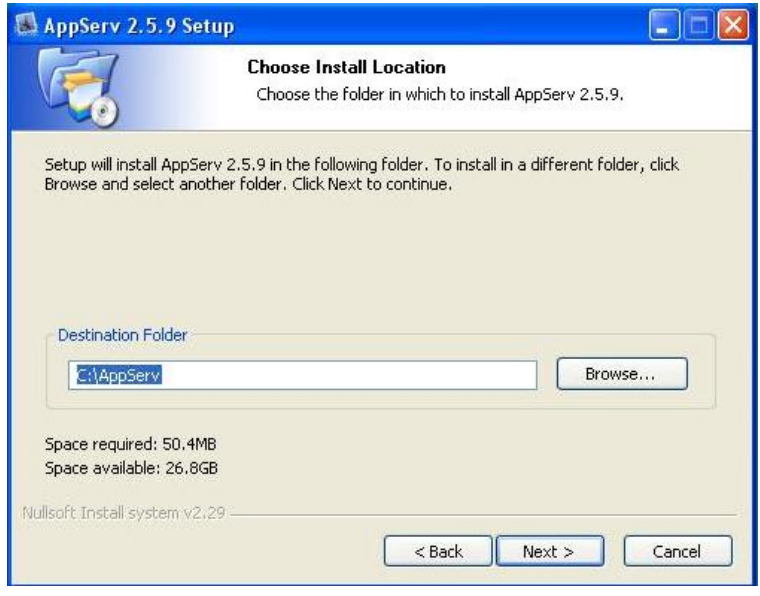

รูปที่5 เลือกปลายทางการติดตั้ง AppServ

1.6 ปรากฏหน้าจอ Select Components โปรแกรมจะให้เลือกส่วนติดตั้ง โดยใช้ค่า Default ที่โปรแกรมกำหนดมาให้ จากนั้นคลิกปุ่ม Next ดังรูปที่ 6

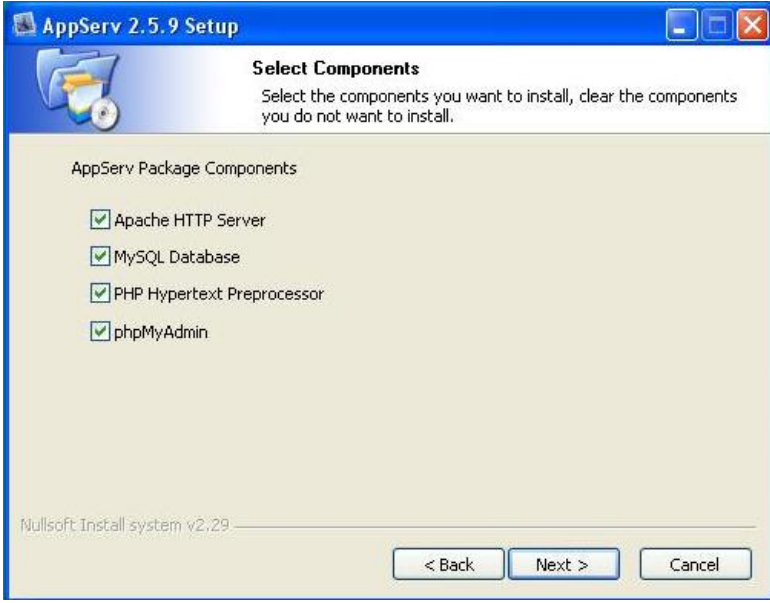

รูปที่ 6 โปรแกรมย่อยที่ทำการติดตั้ง

- $1.7$  กำหนดค่าคอนฟิกของ Apache Web Server ดังรูปที่ 7
	- $\quad \blacksquare \,$  Server Name คือ ช่องสำหรับป้อนข้อมูลชื่อ Web Server ให้บันทึกคำว่า localhost
	- $\blacksquare$  Admin Email คือ ช่องสำหรับป้อนข้อมูลอีเมล์ผู้ดูแลระบบ เช่น [webmaster@gmail.com](mailto:yourname@myhost.com)
	- $\quad \blacksquare \;$  HTTP Port  $\;$  คือ ช่องสำหรับระบุ Port ที่จะเรียกใช้งาน Apache Web Server โดยทั่วไป

แล้ว Protocol HTTP จะมีค่ามาตรฐานคือ 80 เมื่อกำหนดแล้วให้คลิกปุ่ม Next

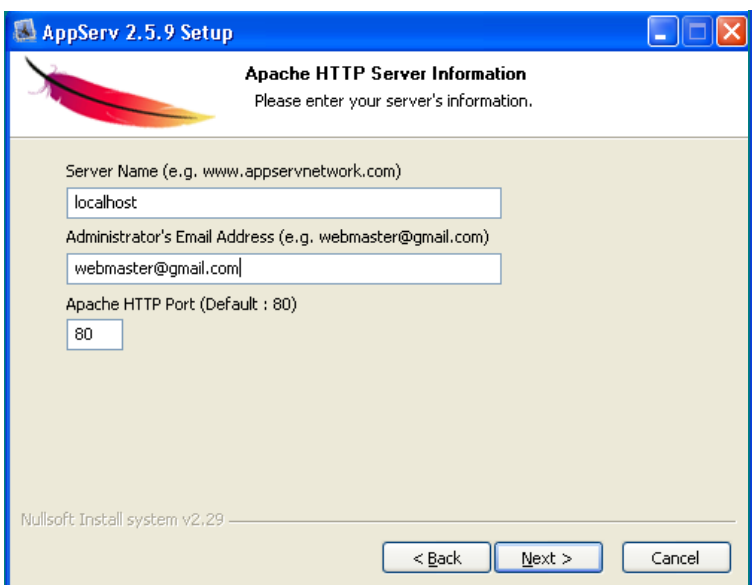

รูปที่ 7 กำหนดค่าคอนฟิก Apache Web Server

1.8 กำหนดค่าคอนฟิกของ MySQL Database ดังรูปที่ 8

 $\blacksquare$  Enter root password คือช่องสำหรับป้อนรหัสผ่านการเข้าใช้งานฐานข้อมูลของ Root หรือผู้ดูแลระบบ ให้บันทึกคำว่า root

- Re-enter root password บันทึกคำว่า root
- Character Sets and Collations เลือก TIS620 Thai เพื่อใช้ฐานข้อมูลเป็นภาษาไทย
- คลิกปุ่ม Install

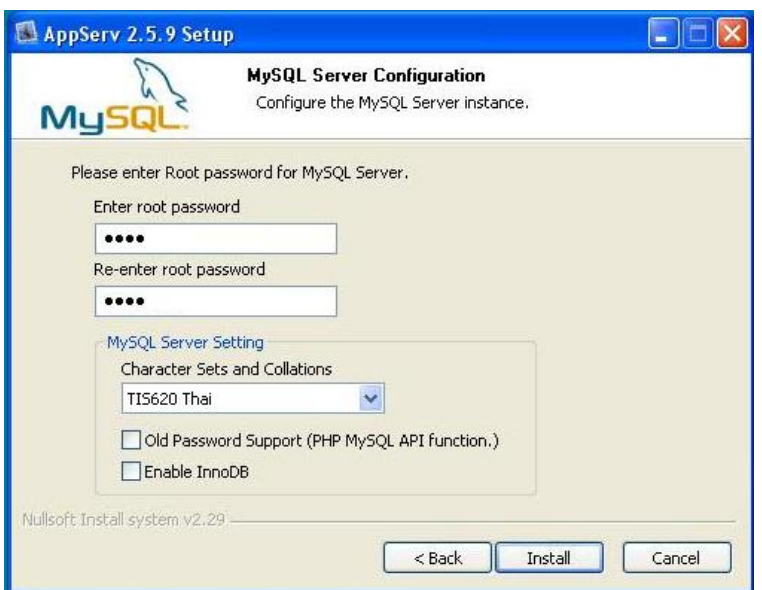

รูปที่8 ก าหนดรหัสผ่านฐานข้อมูล MySQL

1.9 ระบบจะดำเนินการติดตั้ง เมื่อเสร็จเรียบร้อยแล้วจะแสดงหน้าจอ Completing the AppServ 2.5.9 Setup Wizard ดังรูปที่ 9 จากนั้นคลิกปุ่ม Finish เพื่อเสร็จสิ้นการติดตั้งโปรแกรม AppServ

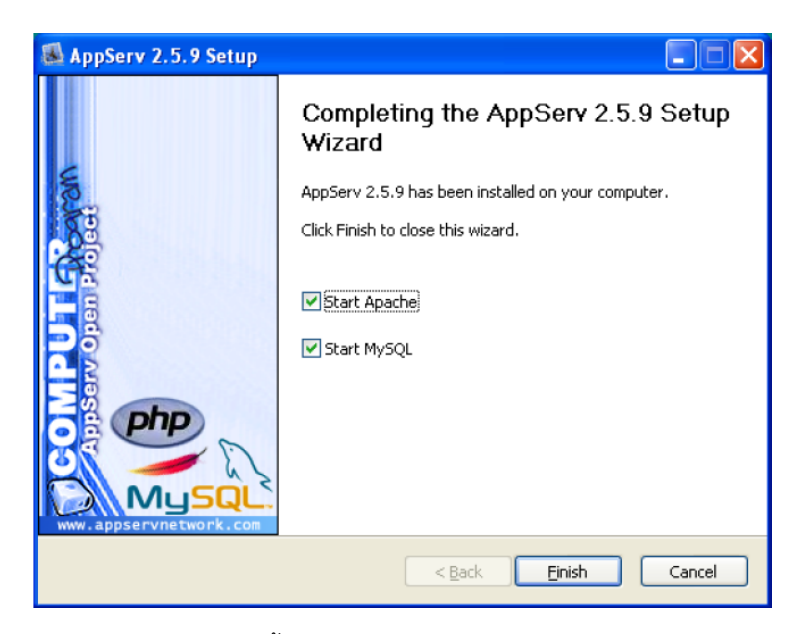

รูปที่ 9 ติดตั้งโปรแกรม AppServ เสร็จเรียบร้อย

## **2. การติดตั้งโปรแกรม**

2.1 คลิกเมนูระบบสอบถามข้อมูลสหกรณ์ออมทรัพย์ (Web Edition Offline) ดังรูปที่ 10

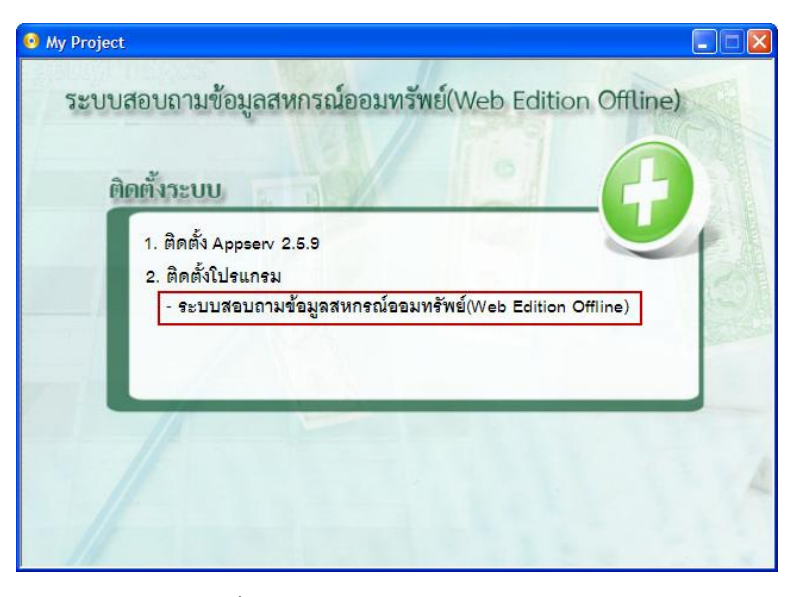

รูปที่ 10 การติดตั้งโปรแกรมระบบสอบถามข้อมูลสหกรณ์ออมทรัพย์

2.2 ปรากฏหน้าจอ C:\WINDOWS\system32\cmd.exe กำลังติดตั้งโปรแกรม เมื่อโปรแกรมติดตั้งเสร็จ เรียบร้อยแล้วหน้าจอจะปิดไปเอง จบขั้นตอนการติดตั้งโปรแกรม

| ex C:\WINDOWS\system32\cmd.exe                                                                                                    | $ \Box$ $\times$ $\Box$ |
|----------------------------------------------------------------------------------------------------|-------------------------|
| AutoPlay\Docs\www\CAD_SAVING_SHOW_OFFLINE\menu\pic_menu\view_next.gif                                                                              |                         |
| AutoPlay\Docs\www\CAD_SAUING_SHOW_OFFLINE\menu\pic_menu\view_previous.gif                                                                          |                         |
| AutoPlay\Docs\www\CAD_SAUING_SHOW_OFFLINE\menu\pic_menu\window.gif                                                                                 |                         |
| AutoPlay\Docs\www\CAD_SAUING_SHOW_OFFLINE\menu\pic_menu\windows.gif                                                                                |                         |
| AutoPlay\Docs\www\CAD_SAUING_SHOW_OFFLINE\menu\pic_menu\window_add.gif                                                                             |                         |
| AutoPlay\Docs\www\CAD_SAVING_SHOW_OFFLINE\menu\pic_menu\window_colors.gif                                                                          |                         |
| AutoPlay\Docs\www\CAD_SAUING_SHOW_OFFLINE\menu\pic_menu\window_delete.gif                                                                          |                         |
| AutoPlay\Docs\www\CAD_SAVING_SHOW_OFFLINE\menu\pic_menu\window_earth.gif                                                                           |                         |
| AutoPlay\Docs\www\CAD_SAVING_SHOW_OFFLINE\menu\pic_menu\window_edit.gif                                                                            |                         |
| AutoPlay\Docs\www\CAD_SAUING_SHOW_OFFLINE\menu\pic_menu\window_environment.gif                                                                     |                         |
| AutoPlay\Docs\www\CAD_SAUING_SHOW_OFFLINE\menu\pic_menu\window_gear.gif                                                                            |                         |
| AutoPlay\Docs\www\CAD_SAUING_SHOW_OFFLINE\menu\pic_menu\window_information.gif                                                                     |                         |
| AutoPlay\Docs\www\CAD_SAUING_SHOW_OFFLINE\menu\pic_menu\window_new.gif                                                                             |                         |
| AutoPlay\Docs\www\CAD_SAUING_SHOW_OFFLINE\menu\pic_menu\window_preferences.gif                                                                     |                         |
| AutoPlay\Docs\www\CAD_SAUING_SHOW_OFFLINE\menu\pic_menu\window_sidebar.gif                                                                         |                         |
| AutoPlay\Docs\www\CAD_SAUING_SHOW_OFFLINE\menu\pic_menu\window_split_hor.gif                                                                       |                         |
| AutoPlay\Docs\www\CAD_SAVING_SHOW_OFFLINE\menu\pic_menu\window_split_ver.gif                                                                       |                         |
| AutoPlay\Docs\www\CAD_SAVING_SHOW_OFFLINE\menu\pic_menu\window_star.gif<br>AutoPlay\Docs\www\CAD_SAUING_SHOW_OFFLINE\menu\pic_menu\window_time.gif |                         |
| AutoPlay\Docs\www\CAD_SAUING_SHOW_OFFLINE\menu\pic_menu\window_view.gif                                                                            |                         |
| AutoPlay\Docs\www\CAD_SAUING_SHOW_OFFLINE\menu\pic_menu\window_warning.gif                                                                         |                         |
| 854 File(s) copied                                                                                                    |                         |
|                                                                                                    |                         |
| D:\@4b{  Set Up\CAD_SAVING_SHOW_OFFLINE_SETUP\CD_Root>net stop mysql                                                                               |                         |
| The mysql service is stopping.                                                                                                    |                         |

รูปที่ 11 หน้าจอกำลังติดตั้งโปรแกรมระบบสอบถามข้อมูลสหกรณ์ออมทรัพย์